# Aula prática 1

## Projeto e Simulação no ADS Advanced Design System/Keysight

### **PSI3581 – Circuitos de Micro-ondas**

Prof.ª Fatima Salete Correra

## Conteúdo do aprendizado

- A Criando um novo espaço de trabalho e um novo esquemático
	- Como iniciar o ADS
	- Como criar um espaço de trabalho
	- Como criar uma janela de esquemático
- B Usando o programa LineCalc
	- Abrir o programa LineCalc no menu da janela de esquemático
	- Conhecer a ferramenta LineCalc de projeto linhas de transmissão
	- Projetar linhas de microfita
- C Simulação de parâmetros S na janela de esquemático
	- Como configurar um circuito esquemático para simulação de parâmetros S
	- Como simular os parâmetros S e visualizar os resultados
	- Criar o circuito esquemático de um filtro LC e simular seus parâmetros S
	- Criar o circuito esquemático de um filtro usando linhas de microfita e simular seus parâmetros S
- D Como sair do ADS
- E Exercício adicional
	- Simulação de filtro passa-baixas usando linhas de microfita
	- Análise dos resultados simulados

## A – Criando um novo espaço de trabalho e um novo esquemático

- 1) Inicie o computador no sistema operacional **Windows**
- 2) Inicie o programa **Agilent Advanced Design System** (**ADS**)
	- Clique no ícone **Advanced Design System 2016.01**, na área de trabalho
	- ou clique em Start  $\Rightarrow$  All Programs  $\Rightarrow$  Advanced Design System 2016.01  $\Rightarrow$  Advanced **Design System 2016.01**
	- Clique em **Close** na janela **Getting Started with ADS** que irá se abrir
- 3) Crie um novo espaço de trabalho
	- Na janela Advanced Design System 2016.01 (Main), clique em File  $\Rightarrow$  New  $\Rightarrow$ **Workspace...**
	- ou clique no ícone w
	- A janela **New Workspace Wizard** irá se abrir; clique em **Next >**
	- Escolha um nome para o espaço de trabalho e escreva-o no campo **Workspace name**
	- No campo **Create in**, digite o local onde pretende criar seu projeto (pode ser no próprio computador em uso ou em um pen drive).
	- Clique em **Next >**, novamente em **Next >** e em seguida em **Next >**
	- Selecione a opção **Standard ADS layers, 0.0001 millimeter layout resolution** e clique em **Next >** e depois em **Finish**
- 4) Crie uma nova janela de esquemático
	- Uma vez criado o espaço de trabalho, clique em File  $\Rightarrow$  New  $\Rightarrow$  Schematic... na janela **Advanced Design System 2016.01 (Main)**
	- $\bullet$  ou clique no ícone  $\overline{\mathbf{w}}$
	- A janela **New Schematic** irá se abrir; escolha um nome para o esquemático e escrevao no campo **Cell**
	- Clique em **OK** e clique em **Cancel** na janela **Schematic Wizard:1** que irá se abrir

## B – Usando o programa LineCalc

- 1) Inicie o programa **LineCalc**
	- Uma vez criada a janela de esquemático, clique em **Tools LineCalc Start LineCalc** nessa janela
	- ou clique em Start  $\Rightarrow$  All Programs  $\Rightarrow$  Advanced Design System 2016.01  $\Rightarrow$  ADS Tools **LineCalc**
	- A janela do **LineCalc** irá se abrir
- 2) Calcule os parâmetros de uma linha de microfita
	- No campo **Type** da seção **Component**, selecione **MLIN**
	- Na seção **Substrate Parameters**, preencha os campos com os dados do substrato
		- **Er** (constante dielétrica do dielétrico): **2.2**
		- **Mur** (permeabilidade magnética relativa do dielétrico): **1**
		- **H** (espessura do dielétrico): **0.508 mm**
		- **T** (espessura do condutor): **17 μm**
		- **Cond** (condutividade do condutor): **5.8e7** (S/m)
		- **TanD** (tangente de perdas do dielétrico): **0.0004**
		- (valores do substrato Rogers RT/duroid® 5880)
	- Na seção **Component Parameters**, preencha o campo **Freq** com **2.5 GHz**
	- Na seção **Electrical**, preencha os campos com os dados elétricos da linha
		- **Z0** (impedância característica da linha): **50 Ω**
		- **E\_Eff** (comprimento elétrico da linha): **180 deg** (equivale a λ/2)
	- Na seção **Physical**, selecione as unidades dos campos sem alterar os valores
		- **W** (largura da linha): **mm**
		- **L** (comprimento da linha): **mm**
	- Clique em **Δ** na seção **Synthesize** para calcular **W** e **L**
	- Anote os valores obtidos de
		- **W** e **L**
		- **K\_Eff** (constante dielétrica efetiva da linha; na seção **Calculated Results**)
		- **A\_DB** (atenuação total em decibéis do trecho de linha; na seção **Calculated Results**)
- 3) Saia do **LineCalc**
	- $\bullet$  Clique em **File**  $\Rightarrow$  **Exit**
	- Se quiser salvar o trecho de linha calculado, clique em **Yes** na janela **Save Component** que irá aparecer e proceda com a janela de salvamento; caso contrário, clique em **No**.

## C – Simulação de parâmetros S na janela de esquemático

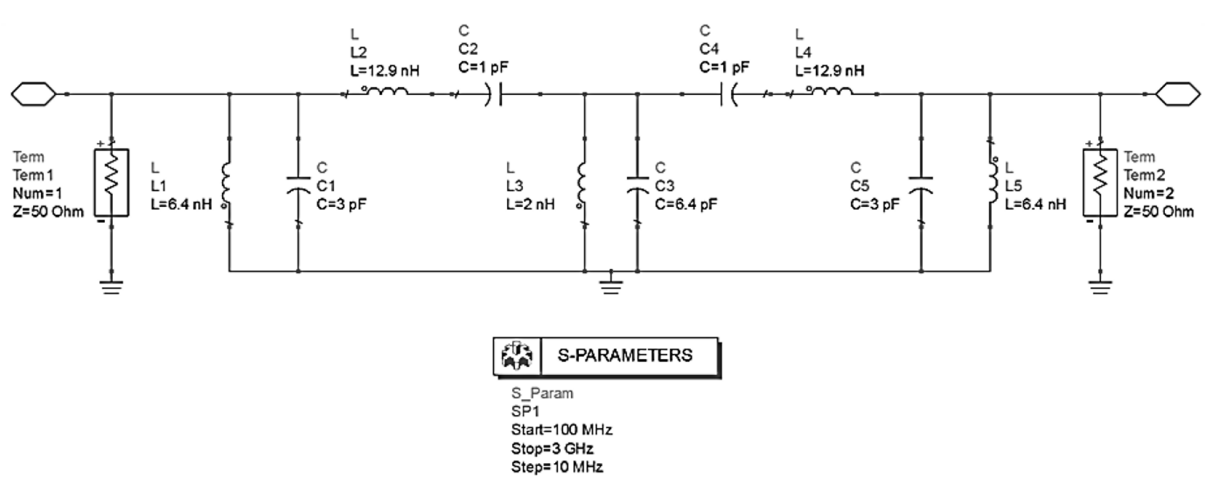

#### **Simulação de filtro passa-faixa LC**

- 1) Desenhe no esquemático o circuito representado acima
	- Uma vez criada a janela de esquemático, selecione a palheta **Lumped-Components** no canto superior esquerdo da janela
	- Nessa palheta (menu **Palette** no lado esquerdo da janela), clique no ícone do tipo de elemento desejado (**L** ou **C**) e depois clique na área de desenho da janela para posicionar adequadamente as várias instâncias desejadas do elemento
	- Repita o procedimento até colocar todos os componentes no esquemático
	- Clique duas vezes sobre os componentes posicionados para abrir a janela de propriedades e alterar os seus valores (**L** ou **C**), conforme o circuito acima
	- Interligue os elementos utilizando **Insert** ⇒ Wire ou o ícone
- 2) Defina a simulação
	- **•** Selecione a palheta **Simulation-S** Param no canto superior esquerdo da janela
	- Coloque o elemento **SP** dessa palheta no esquemático
	- Clique duas vezes sobre o componente colocado **SP** para abrir a janela de propriedades e alterar os seus valores (**Start**, **Stop** e **Step-size**), conforme o circuito acima
	- Na entrada do circuito, adicione os elementos
		- $\cdot$  **Pin**, por meio de **Insert**  $\Rightarrow$  **Pin** ou do ícone  $\circ$
		- **Term**, elemento da palheta **Simulation-S\_Param**
		- **GROUND**, por meio de **Insert** ⇒ GROUND ou o ícone  $\pm$

Na entrada do circuito, os nomes das instâncias dos componentes devem ser **P1** e **Term1**

 Na saída do circuito, adicione também **Pin**, **Term** e **GROUND**. Na saída do circuito, os nomes das instâncias dos componentes devem ser **P2** e **Term2**

#### 3) Execute a simulação

- Simule o circuito na faixa de frequências de 100 MHz a 3 GHz (configurado anteriormente): clique em **Simulate**  $\Rightarrow$  **Simulate** ou no ícone  $\bullet$ , ou pressione **F7**
- A janela de progresso de simulação **hpeesofsim** irá se abrir indicando o *status* da simulação, mensagens e avisos (*warnings*)
- Após o término bem sucedido da simulação, a janela de visualização de resultados, que possui o nome dado ao esquemático, se abrirá

#### 4) Visualize os resultados

Trace as curvas  $|S_{11}|$  (dB) × frequência e  $|S_{21}|$  (dB) × frequência em formato cartesiano

- Na palheta lateral da janela de visualização de resultados (menu **Palette** no lado esquerdo da janela), clique no ícone do tipo de gráfico desejado e depois clique na área de desenho da janela para posicionar adequadamente o gráfico escolhido
- A janela **Plot Traces & Attributes** irá se abrir automaticamente; na lista à esquerda da janela, clique sobre o resultado desejado e depois clique em **>> Add >>** para adicionar a curva desse resultado ao gráfico
- Se o tipo de gráfico escolhido tiver sido **Rectangular Plot**, a janela **Complex Data** poderá aparecer. Assim, selecione nessa janela a forma desejada e clique em **OK**
- Caso queira adicionar mais curvas ao mesmo gráfico, repita as duas etapas anteriores quantas vezes forem necessárias
- Clique em **OK**
- Para obter os valores de um ponto em uma curva, clique em Marker **⇒ New...** ou no ícone  $\mathcal{I}$  e insira um marcador clicando sobre o ponto desejado da curva
- Salve a janela de resultados clicando em File  $\Rightarrow$  **Save** ou no ícone
- Faça o mesmo para a janela de esquemático
- Feche as janelas de esquemático e de visualização de resultados

#### **Simulação de filtro passa-baixa em linha de microfita**

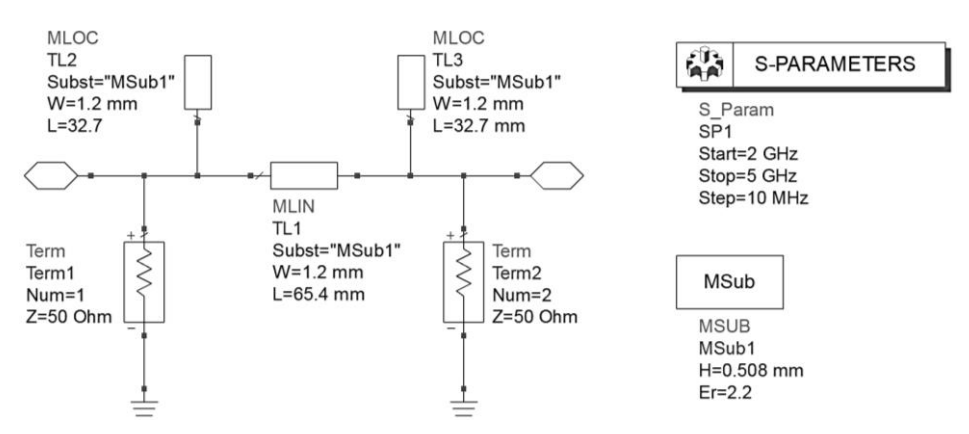

#### 1) Crie uma nova janela de esquemático

- 2) Desenhe no esquemático o circuito representado acima
	- Selecione a palheta **TLines-Microstrip** no canto superior esquerdo da janela de esquemático
	- Insira o componente **MSUB** dessa palheta (menu **Palette** no lado esquerdo da janela) no esquemático
	- Clique duas vezes sobre o **MSUB** inserido para abrir a janela de propriedades e alterar os seus valores, conforme o circuito acima
	- Ainda na palheta **TLines-Microstrip**, escolha e insira no esquemático os outros componentes necessários (**MLOC** e **MLIN**)
	- Clique duas vezes sobre os componentes inseridos para abrir a janela de propriedades e alterar os seus valores (**MLIN** ou **MLOC**), conforme o circuito acima
	- Interligue os elementos utilizando Insert **⇒ Wire** ou o ícone

#### 3) Defina a simulação

- Adicione no esquemático os componentes restantes para a simulação de parâmetros S, conforme o circuito acima
	- $\mathsf{S}$  **P** (na palheta **Simulation-S** Param) **Pin** (Insert  $\Rightarrow$  Pin ou  $\Diamond$  )
	- **Fram** (na palheta **Simulation-S** Param) **GROUND** (**Insert** ⇒ GROUND ou  $\frac{1}{n}$ )
- Não se esqueça de editar as propriedades de **SP** para definir a faixa de frequências de simulação, conforme o circuito acima
- 4) Execute a simulação

Simule o filtro LC na faixa de frequências de 3 GHz a 5 GHz

5) Visualize os resultados

Trace as curvas  $|S_{11}|$  (dB) × frequência e  $|S_{21}|$  (dB) × frequência em formato cartesiano

6) Salve as janelas de visualização de resultados e de esquemático

## D – Saindo do ADS

#### Saia do **ADS**

- Salve todas as janelas de esquemático e de visualização de resultados, caso ainda não o tenha feito
- Feche todas as janelas de esquemático e de visualização de resultados
- Na janela **Advanced Design System 2016.01 (Main)**, clique em **File Exit...**
- Clique em **Yes** na janela **Confirmation** que irá se abrir

## E – Exercício adicional

#### **Simulação de filtro passa-baixa**

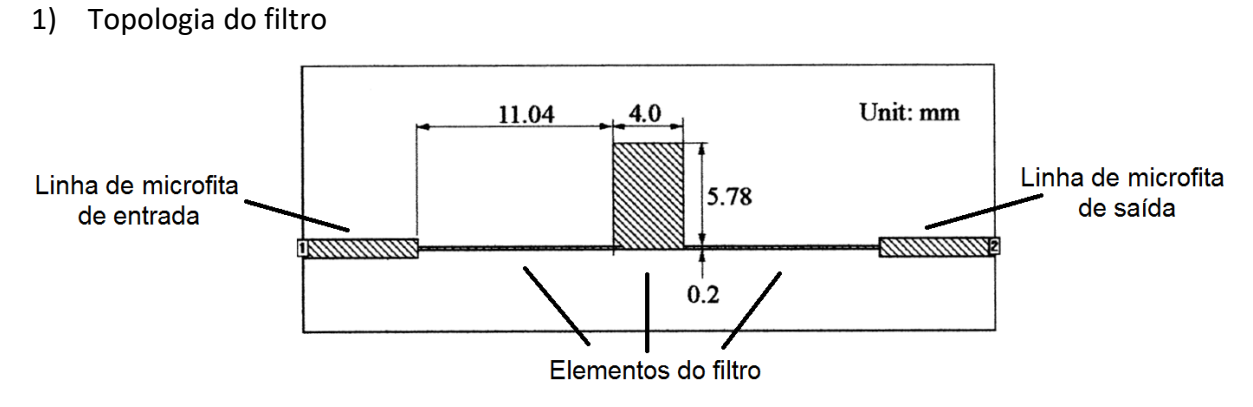

2) Substrato

Dados: ε<sup>r</sup> = **10,8** tan (δ) = **0,02** h = **1,27 mm** σ = **5,8∙10<sup>7</sup> S/m** t = **17 μm**

3) Linhas de microfita de entrada e de saída

Calcule no LineCalc uma linha de microfita com  $Z_0 = 50 \Omega$  e L =  $10^{\circ}$ , em 500 MHz

 $W =$  mm  $L =$  mm

- 4) Elementos do filtro
	- 2 trechos de linha de microfita (**MLIN**) com W = **0,2 mm** e L = **11,04 mm**
	- 1 toco de linha de microfita em circuito aberto (**MLOC**) com W = **4 mm** e L = **5,78 mm**
- 5) Simulação de parâmetros S

Parâmetros S na faixa de frequências de **0** a **3 GHz**, com passo de **10 MHz**

- 6) Gráficos
	- $\bullet$   $|S_{11}|$  (dB) × frequência e  $|S_{21}|$  (dB) × frequência em formato cartesiano
		- Qual a perda do filtro em 500 MHz? (Utilize um marcador no gráfico)
		- Qual a faixa de passagem de 3 dB do filtro? (Utilize dois marcadores no gráfico)